# CMS HANDLEIDING **EN AND ENTRY SEPTEMBER WEBSHOP & ONDERNEMENT SYSTEEM**

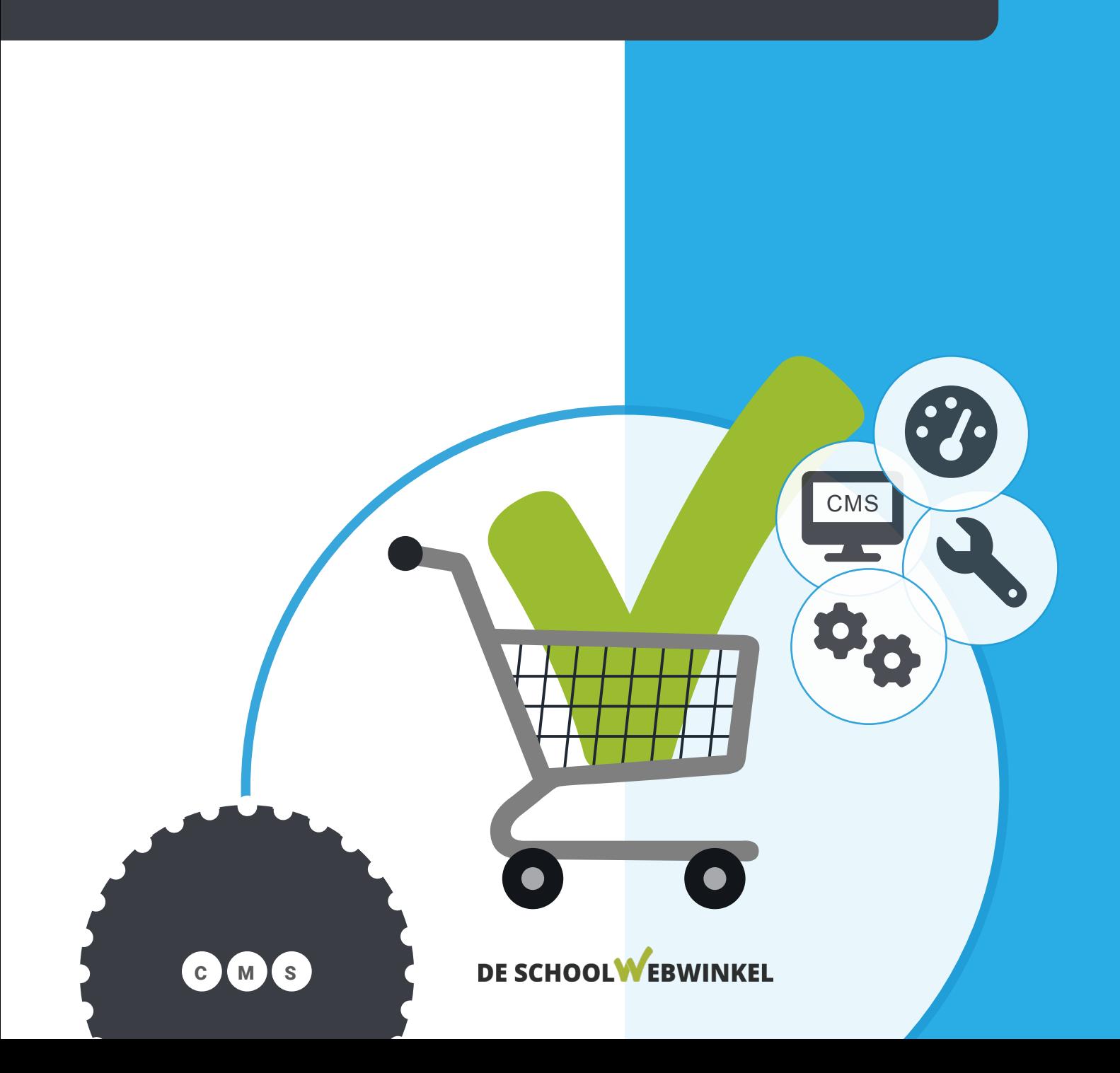

# **Colofon**

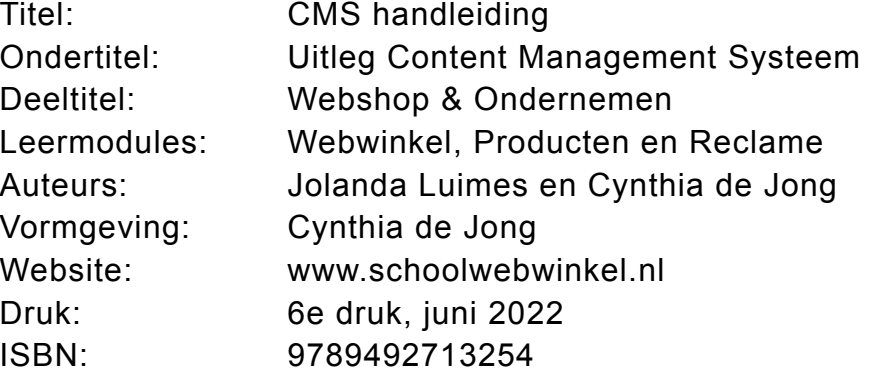

# Inhoudsopgave

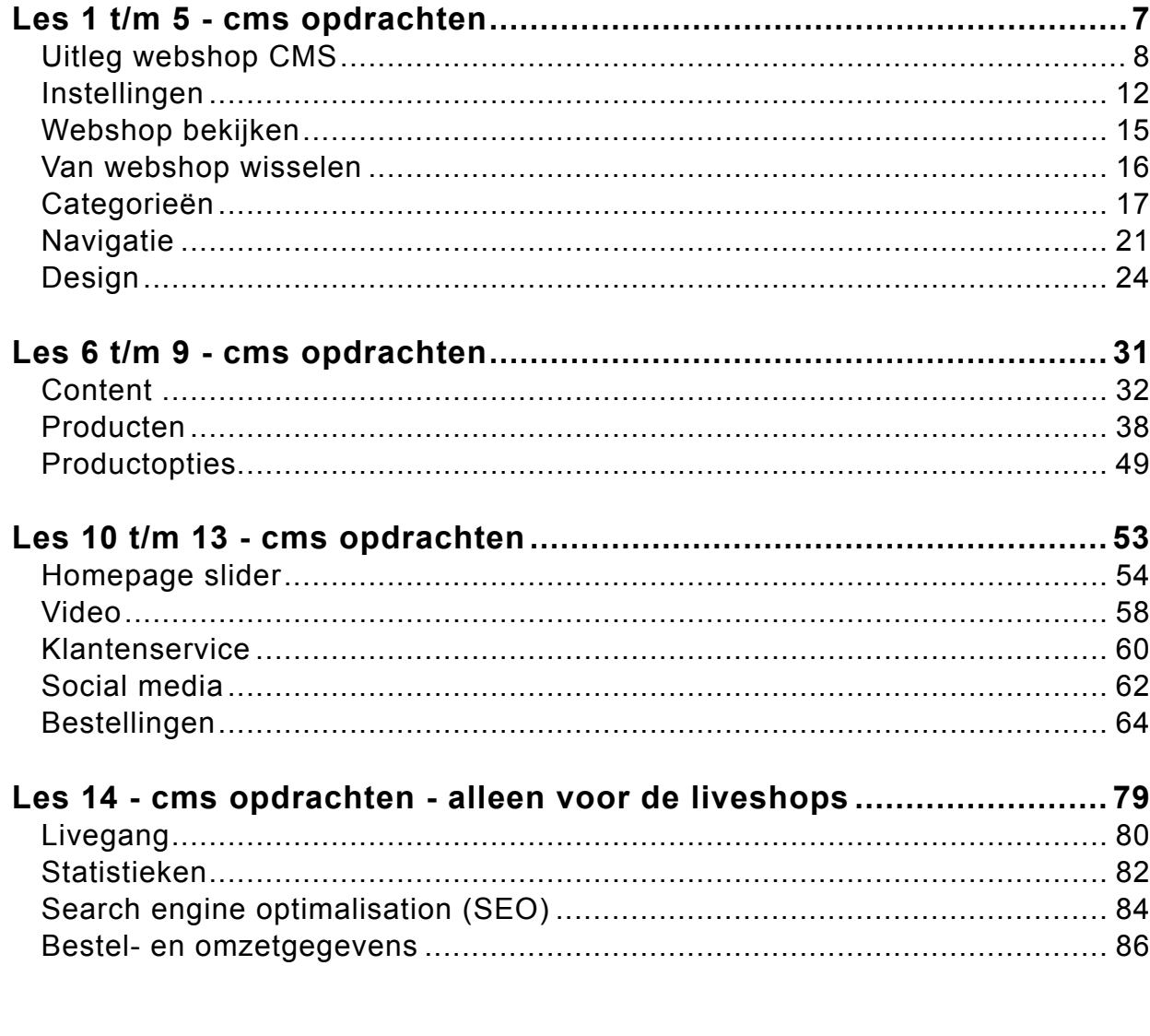

© 2022 De Schoolwebwinkel BV

Alle rechten voorbehouden.

Behoudens de in of krachtens de Auteurswet van 1912 gestelde uitzonderingen mag niets uit deze uitgave worden verveelvoudigd, opgeslagen in een geautomatiseerd gegevensbestand, of openbaar gemaakt, in enige vorm of op enige wijze, hetzij elektronisch, mechanisch, door fotokopieën, opnamen, of op enige andere manier, zonder voorafgaande schriftelijke toestemming van de uitgever. Voor zover het maken van reprografische verveelvoudigingen uit deze uitgave is toegestaan op grond van artikel 16 h Auteurswet 1912 dient men de daarvoor wettelijk verschuldigde vergoedingen te voldoen aan Stichting Reprorecht (Postbus 3051, 2130 KB Hoofddorp, www.reprorecht.nl). Voor het overnemen van (een) gedeelte(n) uit deze uitgave in bloemlezingen, readers en andere compilatiewerken (artikel 16 Auteurswet 1912) kan men zich wenden tot Stichting PRO (Stichting Publicatie- en Reproductierechten Organisatie, Postbus 3060, 2130 KB Hoofddorp, http://www.cedar.nl/stichtingen/stichting-pro).

## HOE WERK JE MET DIT BOEK? HOE WERK JE MET DE ELO?

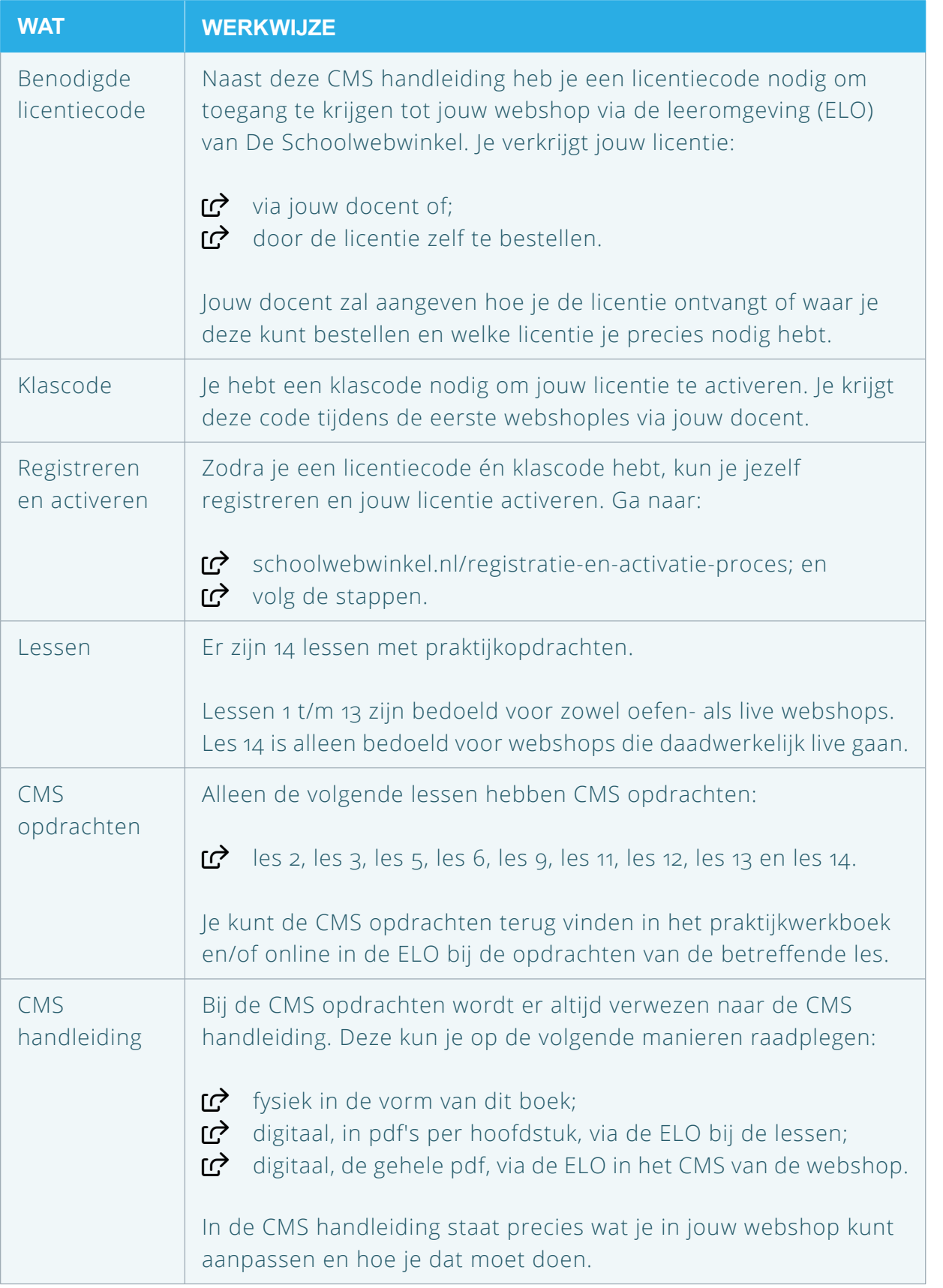

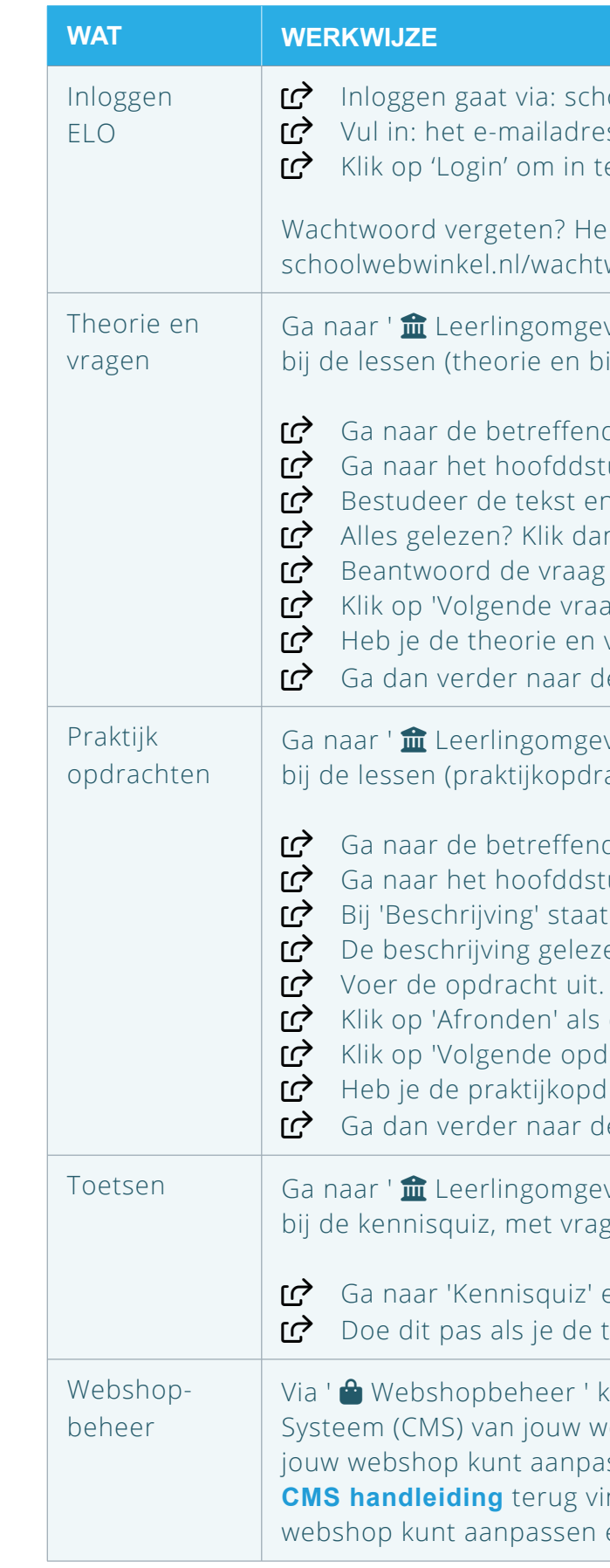

oolwebwinkel.nl/login  $\text{S}$  + wachtwoord (van jouw registratie). e loggen.

erstel je wachtwoord dan via: woord-vergeten

ving '. Klik op ' **Webshop | Theorie** ' om ijbehorende vragen) te komen.

de les (bijvoorbeeld 'Les 1') (uk (bijvoorbeeld 'Hoofdstuk 1.1') n begrippen bij 'Theorie'. n op 'Vragen'. en klik op 'Nakijken'. ag' om door te gaan.

vragen van les 1 afgerond? le praktijkopdrachten van les 1.

ving '. Klik op ' **Webshop | Praktijk** ' om achten en de bijlagen) te komen.

de les (bijvoorbeeld 'Les 1') tuk met 'Praktijkopdrachten'. een samenvatting van de opdrachten. en? Klik dan op 'Opdrachten'. Maak gebruik van eventuele bijlagen. de opdracht voltooid is. Iracht' om door te gaan. Irachten van les 1 afgerond? le theorie en vragen van les 2.

ving '. Klik op ' **Webshop | Toetsen** ' om gen over les 1 t/m 13, te komen.

en beantwoord de vragen. theorie en praktijk afgerond hebt.

kom je in het Content Management vebshop. Dit is het gedeelte waar jij issen. Op de eerste pagina kun je de **CMS handleiding** terug vinden. Hierin staat precies wat je in jouw en hoe je dat moet doen.

# Les 1 t/m 5 - cms opdrachten

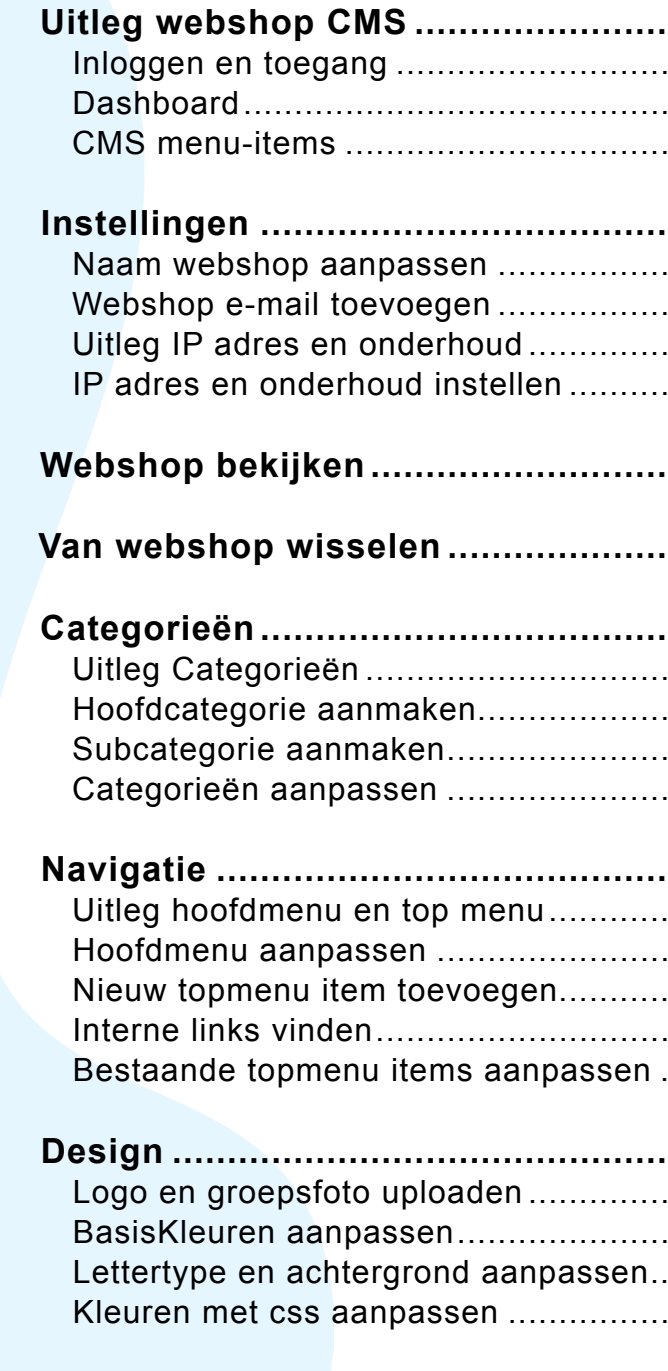

<span id="page-3-0"></span>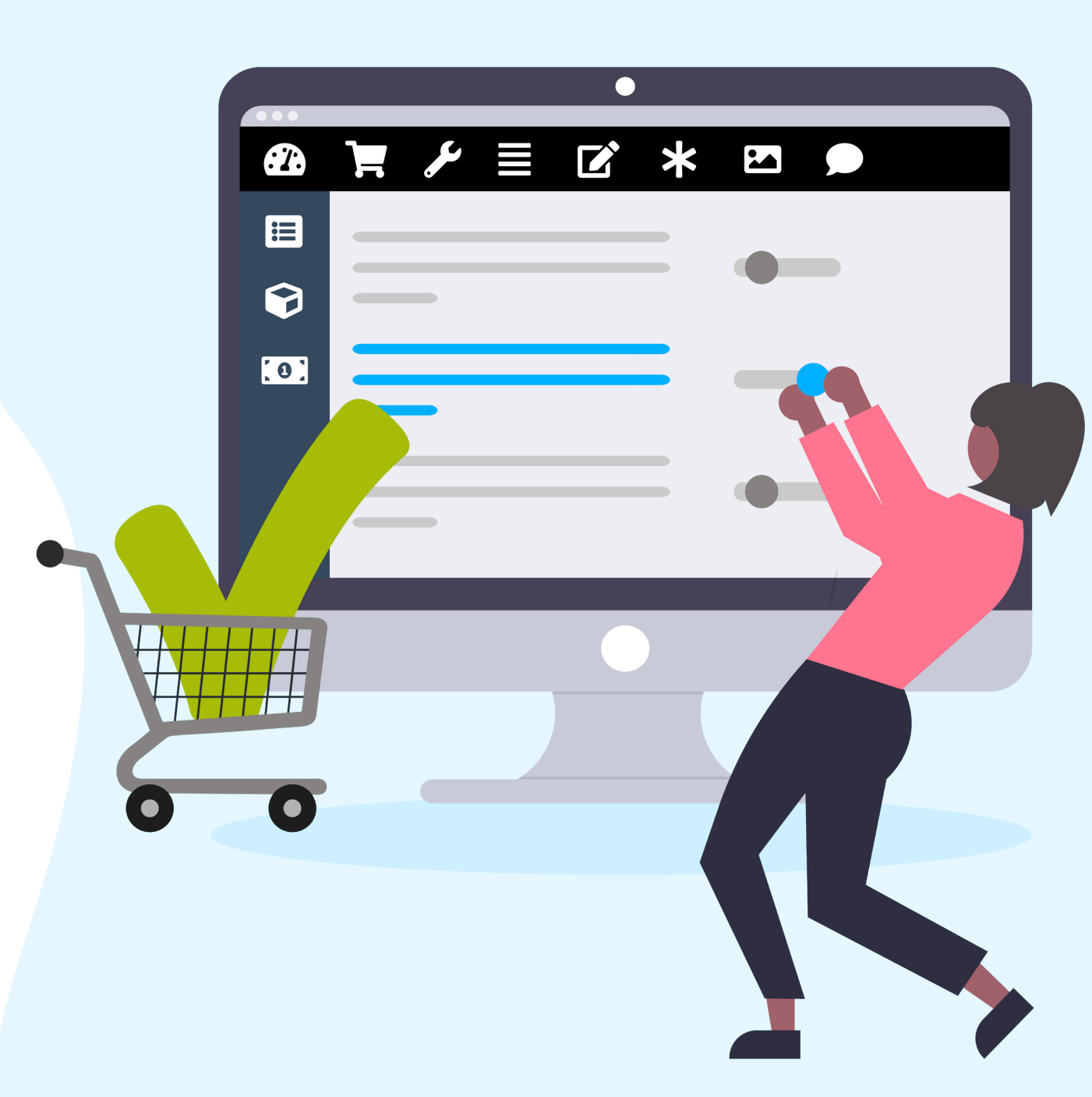

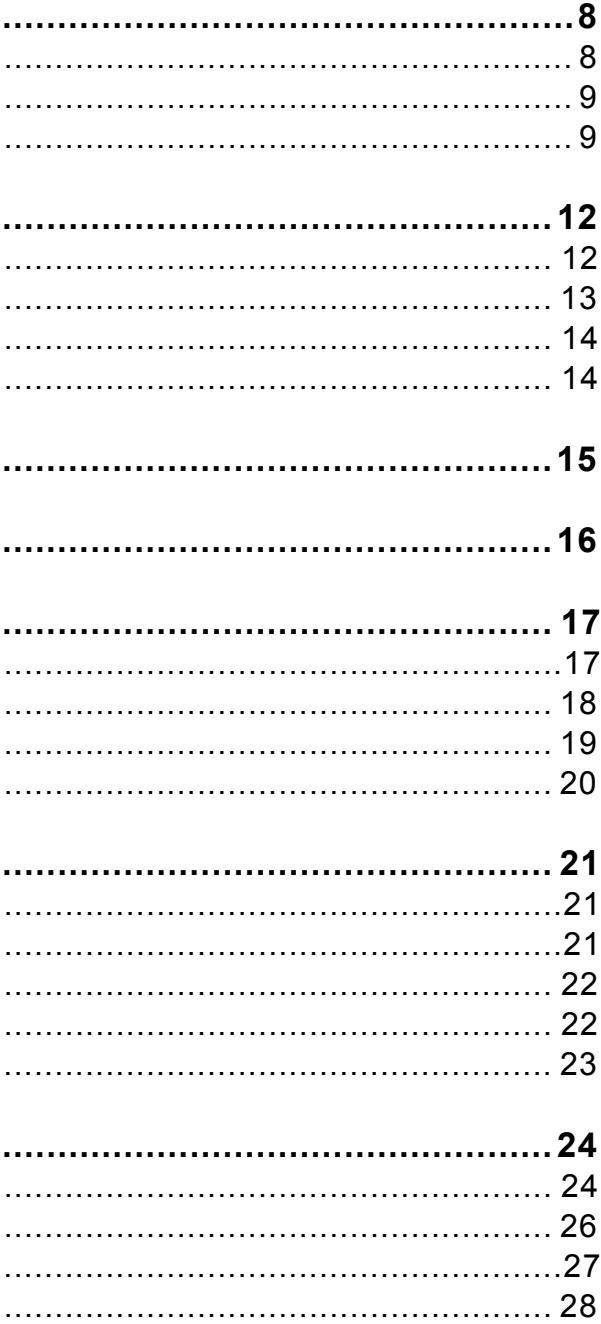

<span id="page-4-0"></span>

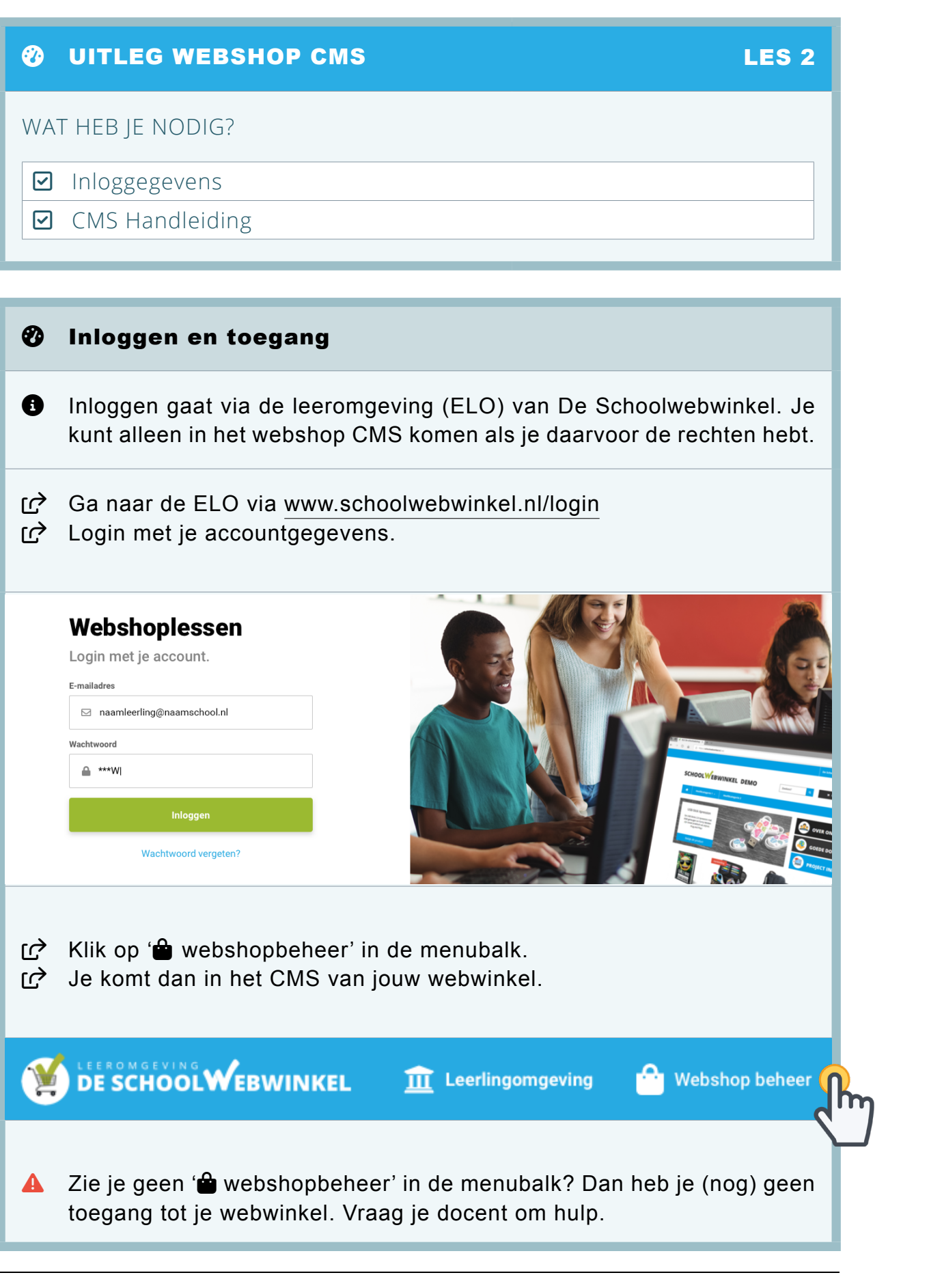

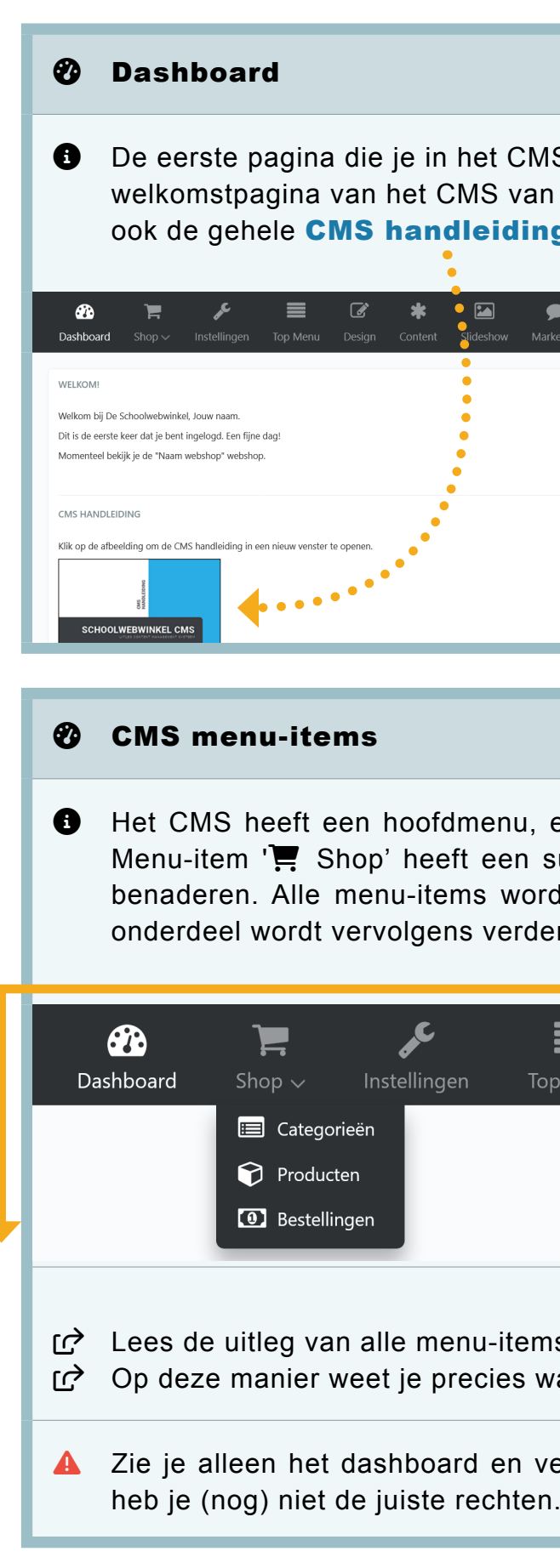

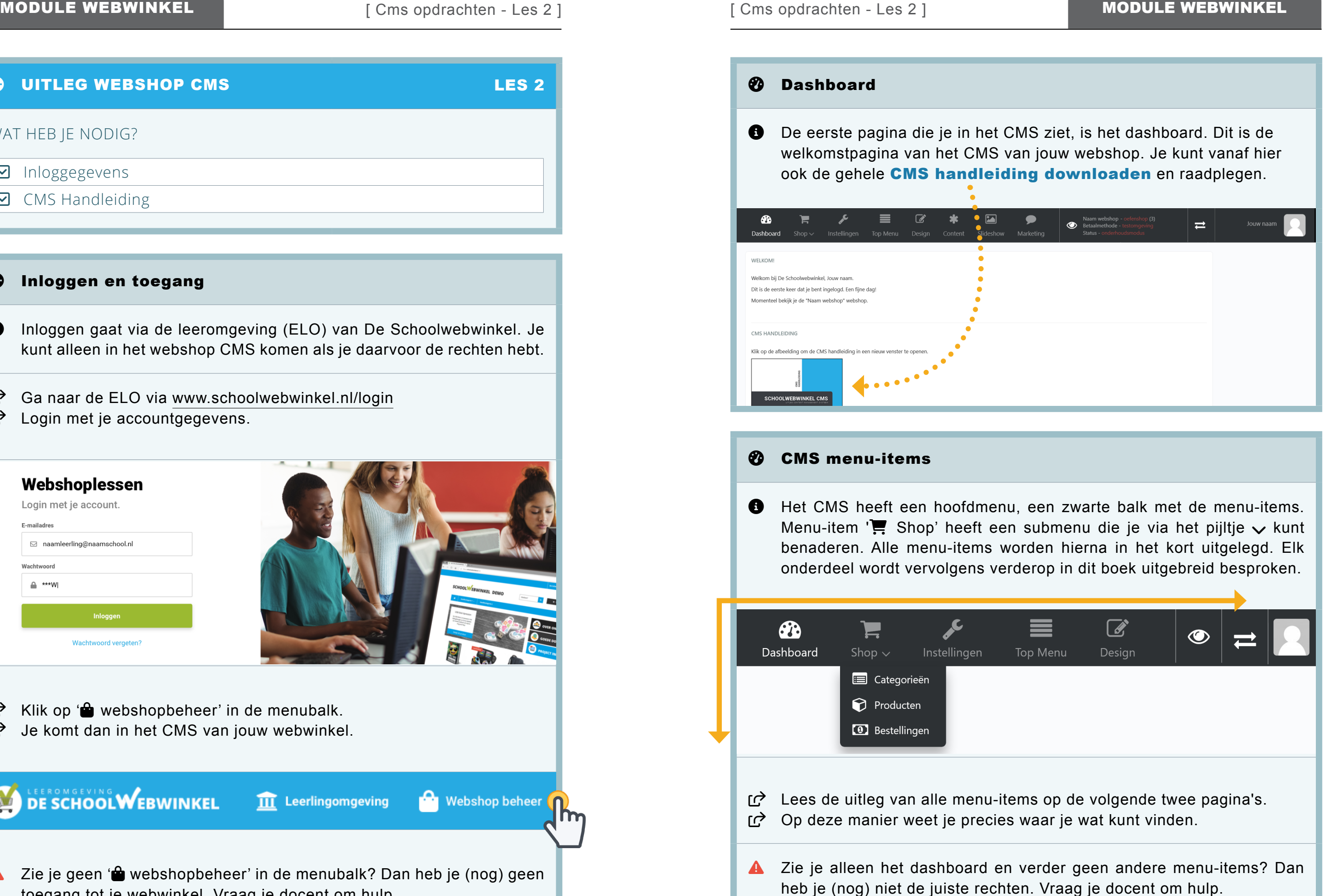

*O* Dashboard: dit is de welkomstpagina van het CMS. Hier kun je de CMS handleiding downloaden en raadplegen.

**Shop:** via het pijltje  $\vee$  kom je bij het submenu met de volgende items:

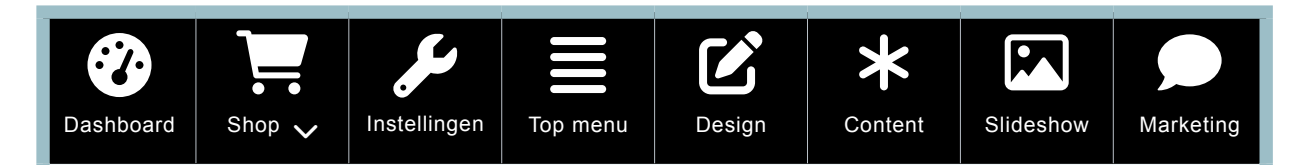

**Categorieën:** hier kun je de hoofd- en subcategorieën aan de webshop toevoegen, wijzigen of verwijderen.

**Producten:** hier kun je de producten aan de webshop toevoegen, wijzigen of verwijderen.

 $\equiv$  Top menu: hier kun je hyperlinks aan het top menu van de webshop toevoegen, wijzigen of verwijderen.

 $\mathbf{\mathcal{C}}$  Design: hier kun je het logo, de kleuren, de lettertypes en de achtergrondafbeeldingen van de webshop aanpassen.

Slideshow: hier kun je slides voor de homepage slider van de webshop toevoegen, wijzigen of verwijderen.

 Bestellingen: als er bestellingen zijn, vind je hier een overzicht van bestellingen en bijbehorende klantgegevens.

**Marketing:** hier kun je social media links toevoegen, wijzigen of verwijderen. Je kunt de shop optimaliseren voor zoekmachines (SEO). En je kunt hier een koppeling maken met een Google Analytics account.

 Instellingen: hier kun je de naam, e-mailadressen en de onderhoudsmodus van de webshop aanpassen.

Naam webshop: hier komt de naam van de webwinkel te staan waar je in gaat werken. Achter de naam staat het type en het id-nummer van de webshop. Er zijn twee type webshops. Namelijk een oefenshop en een liveshop. Het is mogelijk om een oefenshop naar een liveshop om te laten zetten. Dit kan alleen als je daarvoor de juiste licentie hebt en kan alleen door De Schoolwebwinkel gedaan worden.

 Content: hier kun je informatieve pagina's, zoals 'over ons', 'goede doel' en 'bezorgen' aanpassen. Ook kun je hier eigen pagina's aanmaken.

**Status:** hier kun je zien of de webshop in onderhoudsmodus staat of openbaar is. De webshop staat in het begin altijd in onderhoudsmodus. Je kunt bij de instellingen zelf de status van jouw webshop bepalen.

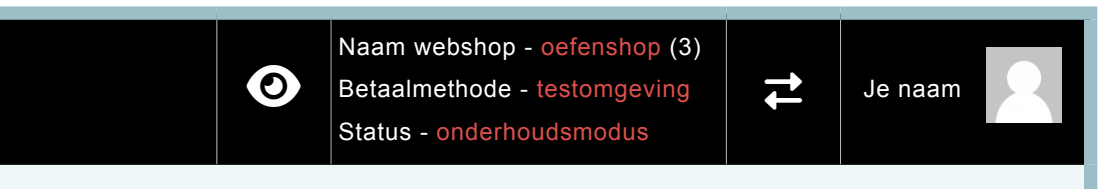

 $\overrightarrow{=}$  via de pijltjes kun je van webshop wisselen als je toegang hebt tot meer dan één webshop. Je hebt bijvoorbeeld toegang tot een oefenshop én een liveshop.

Je naam: hier komt jouw naam met profielfoto te staan. Deze kun je aanpassen via de profielpagina vanuit de ELO van De Schoolwebwinkel.

 via het oogje kun je de voorkant van de webshop zien. Let op: je kunt de voorkant alleen zien als de instellingen goed staan.

oefenshop = een webshop om in te oefenen. liveshop = een webshop bedoeld om echt producten te gaan verkopen.

Betaalmethode: hier kun je zien of de betaalmethode van de webshop in een testomgeving staat of geactiveerd is. Je begint altijd in een testomgeving. De betaalmethode kan alleen bij een liveshop geactiveerd worden. Het activeren kan alleen door De Schoolwebwinkel gedaan worden.

testomgeving = de betaalopties staan uit, maar testen is wel mogelijk. geactiveerd = de betaalopties staan aan om echte betalingen te ontvangen.

onderhoudsmodus = de webshop staat in onderhoud (webshop = uit). openbaar = de webshop is voor iedereen zichtbaar (webshop = aan).

# $\mathcal F$  Webshop e-mail toevoegen **O** De webshop heeft een e-mailadres nodig om bestellingen en berichten van de webshop te kunnen ontvangen. Je kunt je eigen e-mailadres webshop gaat gebruiken. Bijvoorbeeld: naamwebshop@gmail.com.  $\mathbb{C}^{\lambda}$  Ga naar menu-item ' $\lambda$  Instellingen'. Contact e-mail re Vul hier één e-mailadres in. Dit is het hoofd e-mailadres van de toe gestuurd. E-mailadressen Wul hier optioneel één of meer e-mailadressen in. Deze e-mailadressen C Klik op 'Opslaan'  $\bullet$  $\equiv$  $\alpha$ Naam<sup>'</sup> Naam webshop Contact email Vul hier één e-mailadres in. Dit is het hoofd e-mailadres van de webshop. Alle berichten en bestellingen van de webshop worden hier naar toe gestuurd. info@schoolwebwinkel.nl Email adressen Vul hier optioneel één of meer e-mailadressen in. Deze e-mailadresser ontvangen een kopie van alle berichten en bestellingen van de webshop  $\left[ \times \text{nam1@schrolow}$ hwinkel nl **Opslaan**

## <span id="page-6-0"></span> $\overline{\!\!\mu\!}\,$  instellingen  $\overline{\!\!\mu\!}\,$  instellingen  $\overline{\!\!\mu\!}\,$

gebruiken. Of maak een nieuw e-mailadres aan die je speciaal voor de

webshop. Berichten en bestellingen van de webshop worden hier naar

ontvangen een kopie van alle berichten en bestellingen van de webshop.

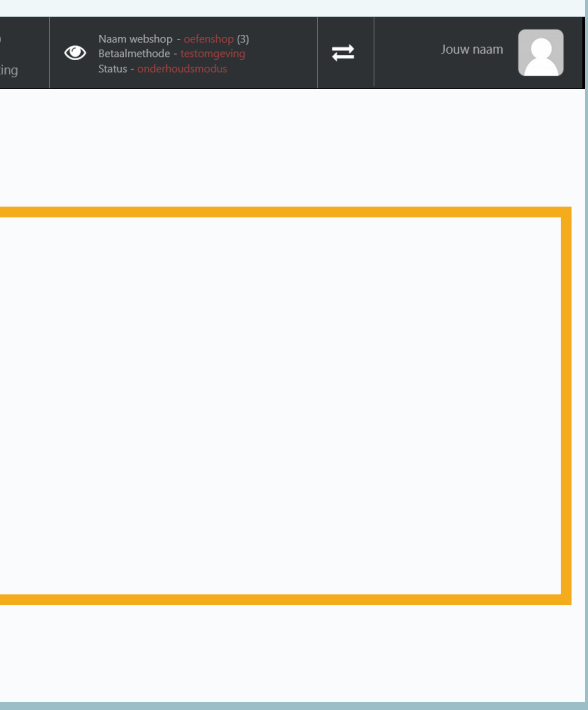

## WAT HEB JE NODIG?

- ☑ Inloggegevens + CMS Handleiding
- ☑ Gekozen naam voor jouw webshop
- ☑ E-mailadres voor jouw webshop

## $\mathcal F$  Naam webshop aanpassen

- **O** De webshop heeft al een naam gekregen. Die wil je vast veranderen in de naam die je voor de webshop bedacht hebt.
- $\Gamma$  Ga naar menu-item ' $\mathcal F$  Instellingen'.
- Typ de naam van je webshop en klik op 'Opslaan'.
- ta→ Ververs de webpagina. Zie de uitleg hieronder.
- Rechtsboven in de menubalk zie je dat de naam veranderd is.

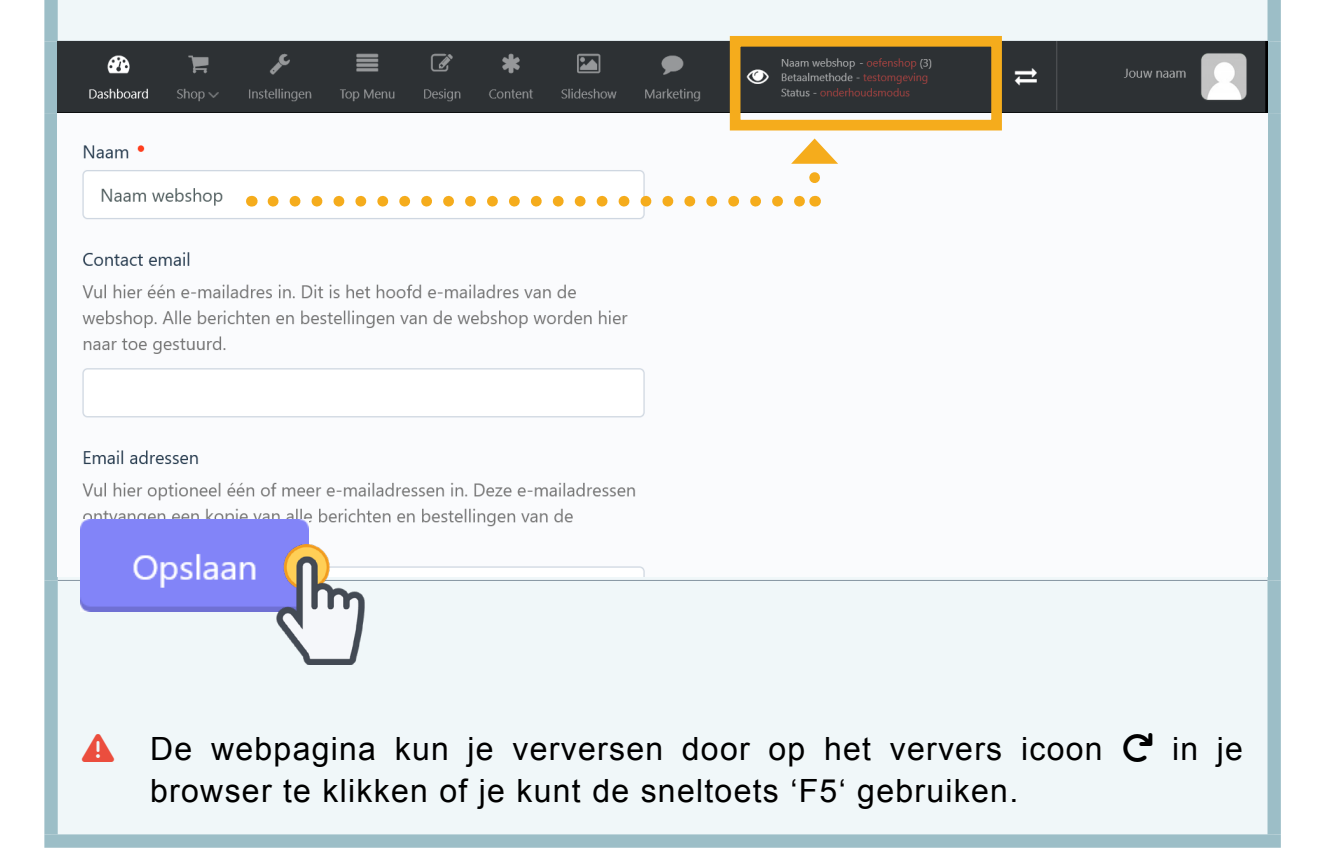

### $\mathcal F$  Uitleg IP adres en onderhoud

- **O** De webshop staat in onderhoud. Zolang de webshop in onderhoud staat, kan niemand de webshop zien. Je kunt dus zelf jouw webshop ook niet bekijken, maar dit kun je oplossen met behulp van een IP adres.
- $\bullet$  Een IP adres is een unieke locatie code voor elke computer op een netwerk. Door deze code kun je jouw webshop wel bekijken, maar alleen vanaf de locatie van het IP adres. Iedereen die op een andere netwerklocatie (met een ander IP adres) zit, kan de shop niet bekijken.

<span id="page-7-0"></span>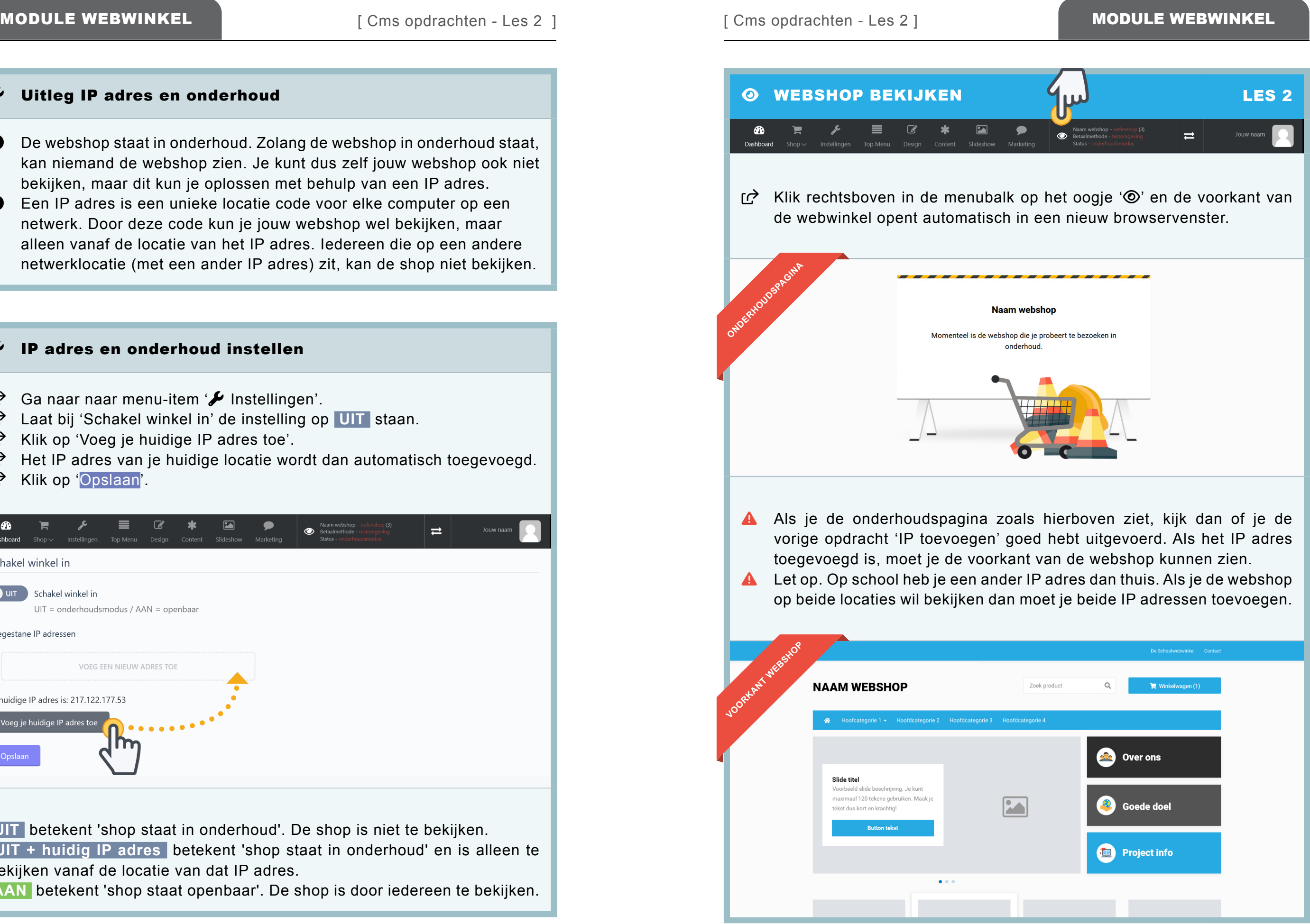

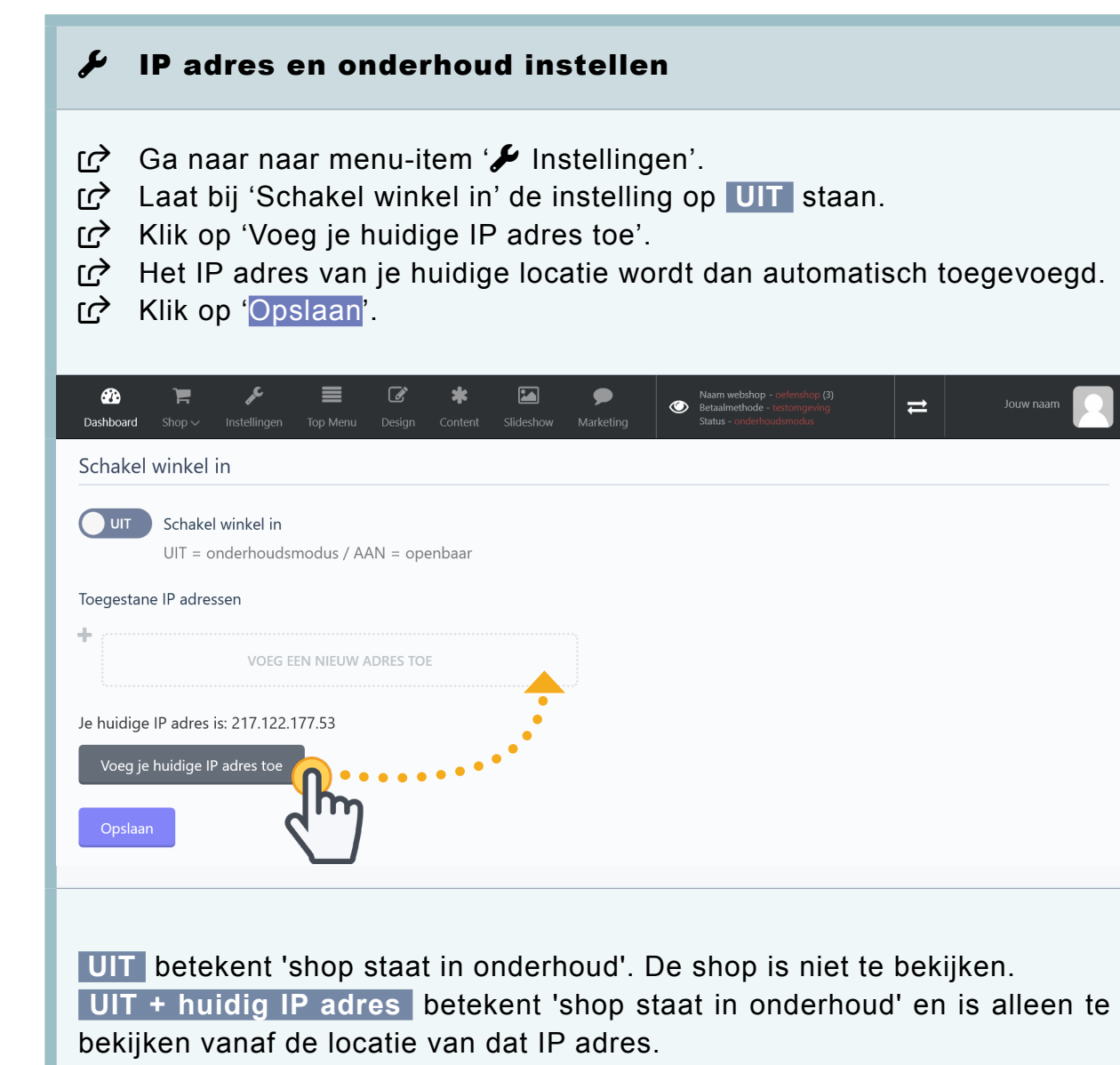

 **AAN** betekent 'shop staat openbaar'. De shop is door iedereen te bekijken.

<span id="page-8-0"></span>

MODULE WEBWINKEL (Cms opdrachten - Les 2 ] [Cms opdrachten - Les 3 ] [Cms opdrachten - Les 3 ] [Cms opdrachten - Les 3 ] [Cms opdrachten - Les 3 ] [ Cms opdrachten - Les 3 ] [ Cms opdrachten - Les 3 ] [ Cms opdrachten - Le

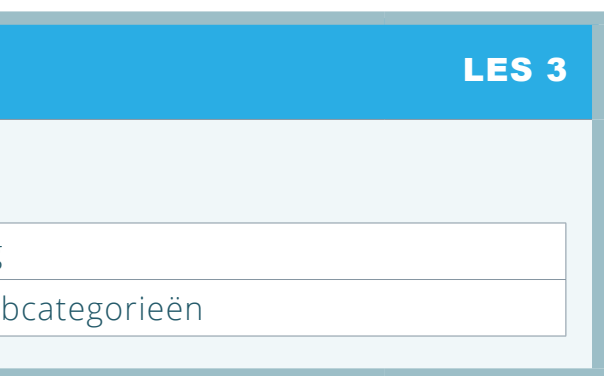

subcategorieën. Hoofdcategorieën. p terugvinden in de menubalk en in lleen terugvinden bij de betreffende

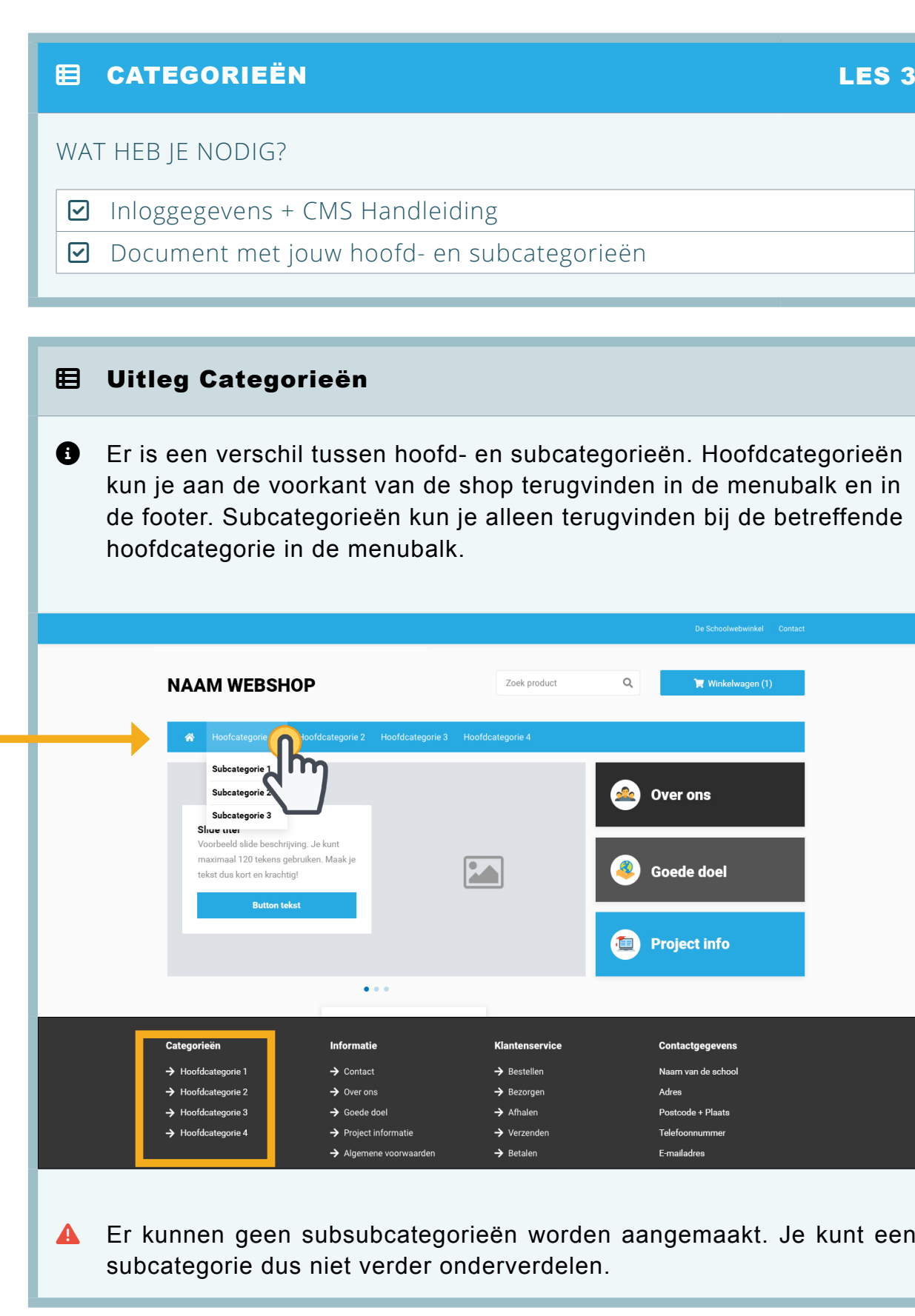

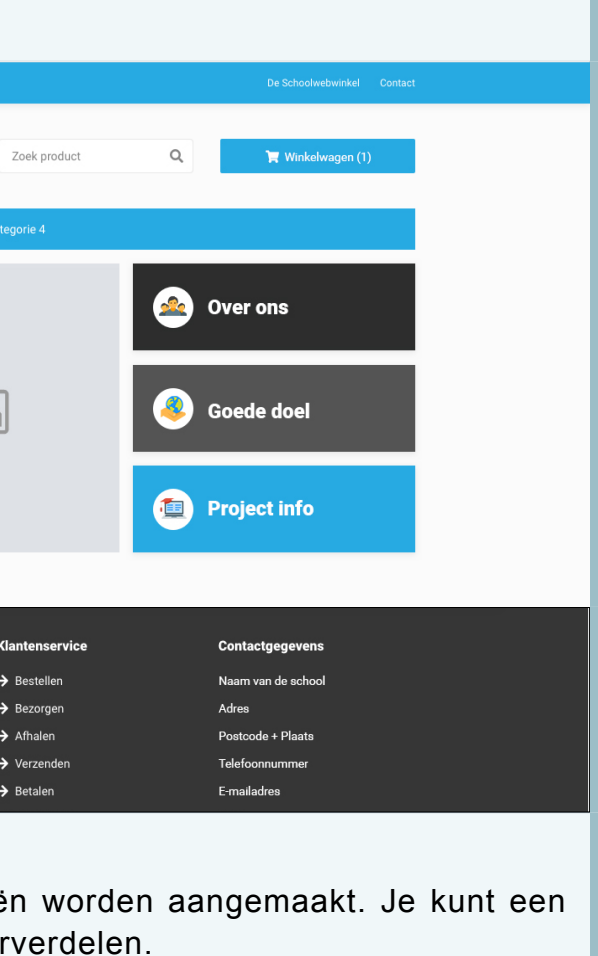

 $\vec{z}$  van webshop wisselen and the setting  $\vec{q}_{\text{m}}$  in Les  $\overline{z}$  $\equiv$  $\bullet$  $\Rightarrow$ Klik in de menubalk op de wisselpijlen ' $\rightleftarrows$ ' om van webshop te wisselen. Selecteer de webshop die je wilt bekijken en/of bewerken. Naam webshop op (3) Jouw naam Betaalmethode - te  $\rightleftarrows$  $\bigcirc$ Status -Naam webshop (3) Naam webshop (4) . . . . . . . . . . . . . . . . . <del>.</del> . Naam webshop (15) Om de geselecteerde webshop (back-end) te bewerken X Zodra de geslecteerde shop actief is, kan alles in de back-end van de betreffende webshop aangepast worden. Om de geselecteerde webshop (front-end) te bekijken X Zodra de geslecteerde shop actief is, kan de front-end van de betreffende webshop bekeken worden, maar alleen als de instellingen goed staan. Ga naar ' $\ell$  instellingen' vervolgens heb je twee opties: 1) klik op 'IP adres toevoegen' en klik op 'opslaan'; of 2) zet de shop openbaar door deze op 'AAN' te zetten en klik op 'opslaan'. Klik op het ' $\odot$ ' om de voorkant van de betreffende webshop te bekijken. X Herhaal deze stappen voor elke webshop die je wilt bekijken. ▲ Dit kan alleen als je toegang hebt tot meerdere webshops. Je hebt bijvoorbeeld toegang tot een oefenshop én een liveshop.